The Opera browser includes an efficient mail client with storage in a searchable database, which not only avoids running separate applications, but provides tight integration for hyperlinks within the messages. A Bayesian (learning) spam filter is built in. This example shows the configuration of an Exetel account for John Smith, whose email address is [smith@exemail.com.au.](mailto:smith@exemail.com.au)

Start Opera. Select from the main menu bar **Tools->Mail and Chat Accounts**, and choose to add an email account. The popup wizard will ask for a name and email address - fill this in, it's not important if you don't know what to say, you just want a new account. It will be edited next.

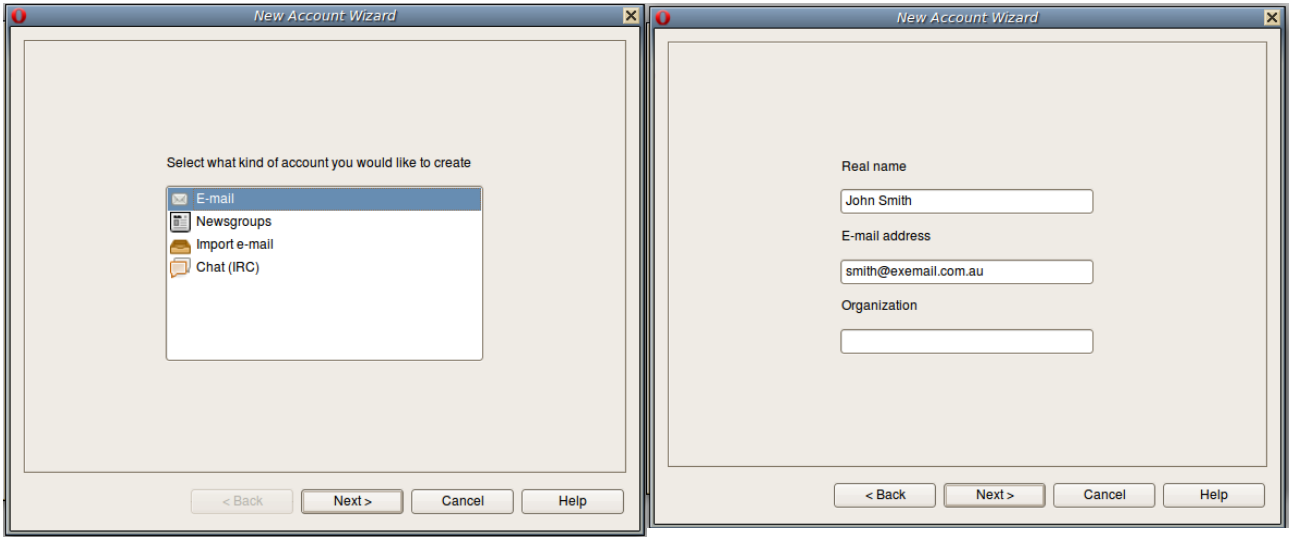

Press next and finish. The wizard will create an account, but it needs some further editing before it will work with Exetel.

In the original popup, select **Edit** for the account you have just made. Fill in or alter the tabbed boxes as per the diagrams below. The **Servers** tab is the most important. Use the appropriate state abbreviation.

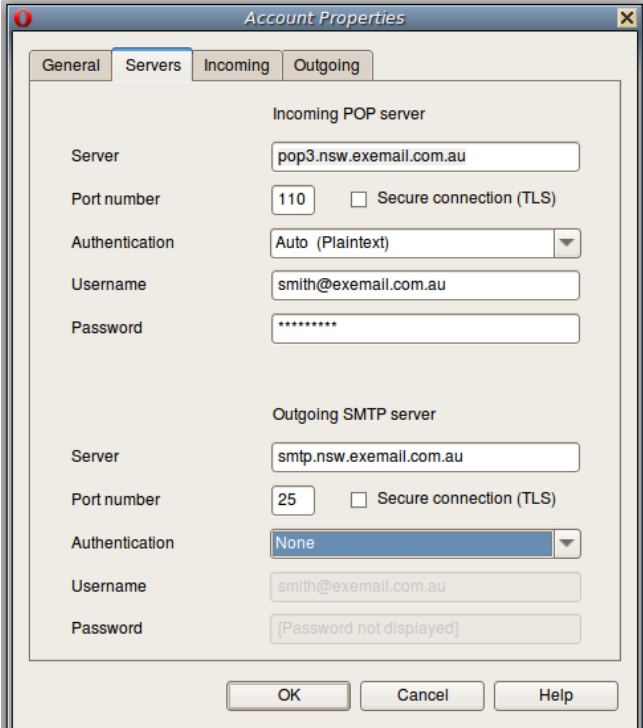

The remaining settings are optional. The pages are as shown below. **Incoming** tab: at least **set a time** for checking for new messages, and **include this account when checking manually.** Normally, don't tick **Leave Messages on Server.**

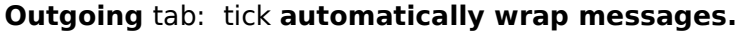

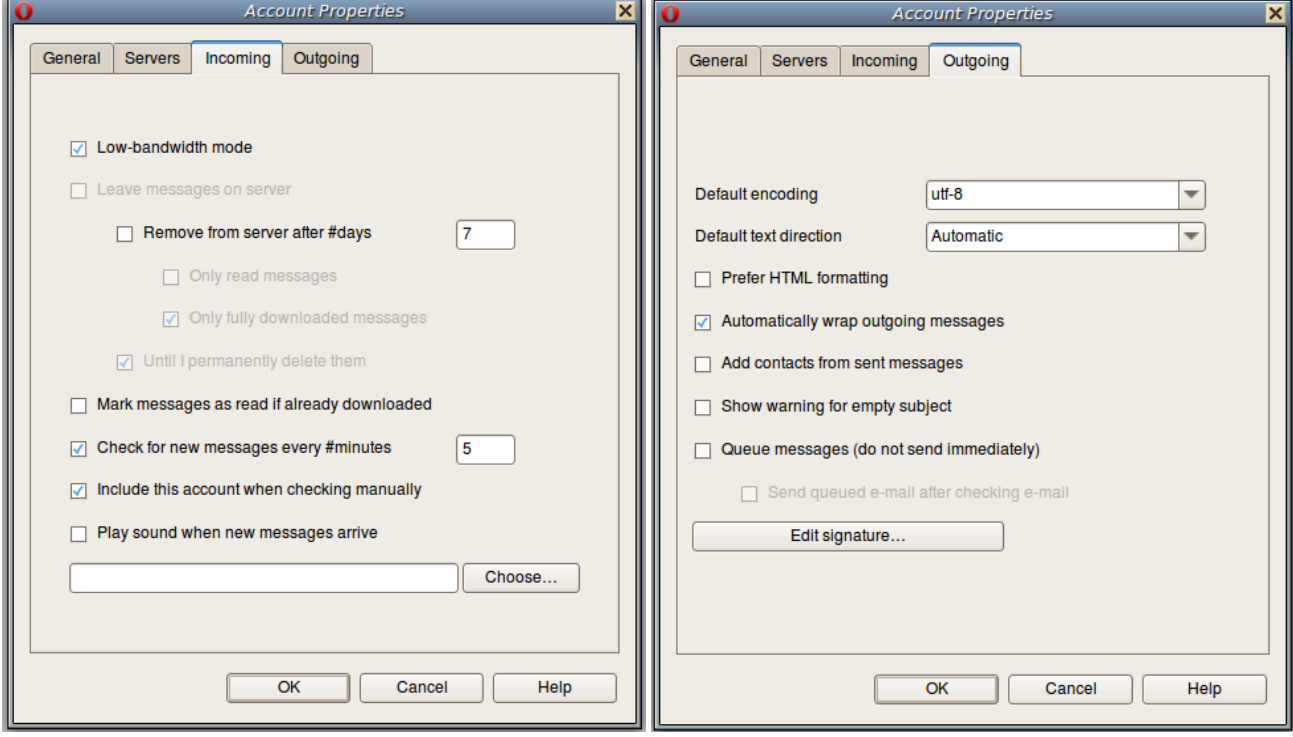

When this is done, in the Opera main menu bar select **Tools->Appearance**, select the **Panels** tab, and enable the sidebar mail panel. In the panel, Right click **All Messages->Spam**, and choose **Properties**, to adjust the spam filter - initially select **Strong** and tick **Learn**. Optionally tick **Mark as Read** to avoid seeing spam in your unread emails page. Press Apply, and Close. The filter learns from its mistakes, and will take a while to reach maximum efficiency. Periodically check spam storage during the learning stage. You may also have to "Spam" or "Not Spam" a received message at first.

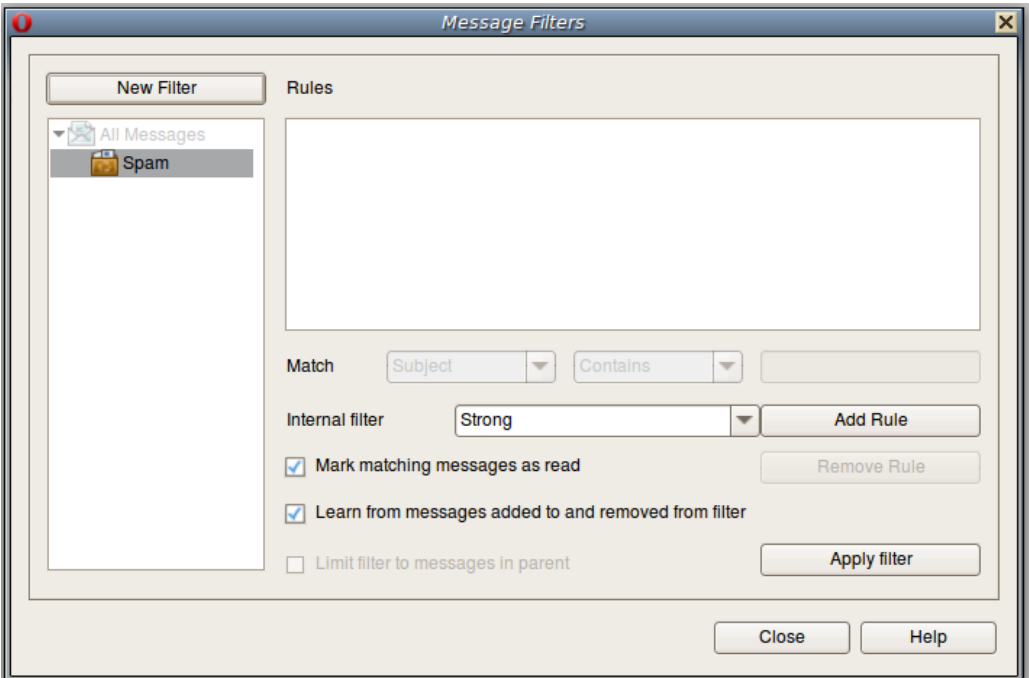